# **DIGITAL JOG CONTROL**

Second Shooter Plus

by Kessler

The Kessler Digital Jog Control can be used wirelessly with a single Second Shooter Plus controller, or wirelessly connected to the Master of two Second Shooter Plus units in Bridge Mode. The Digital Jog Control in the Second Shooter Plus configuration is not compatible with the Second Shooter Standard controller, the Digital Control Center or wired with the Second Shooter Plus controller.

**In the box:** 

- Digital Jog Control
- 5.5mm AC Power Supply: Used to power the Digital Jog Control externally
- 3.5mm Battery Charger: Used to charge the Digital Jog Control

# **TABLE OF CONTENTS**

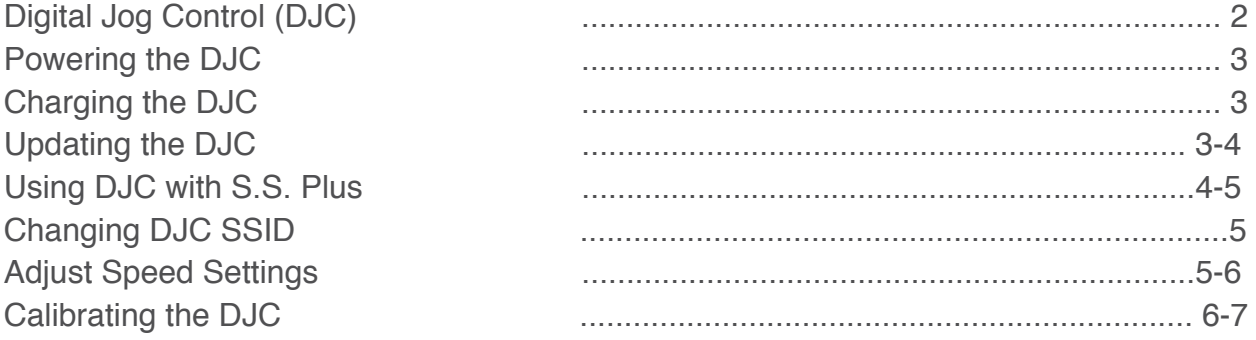

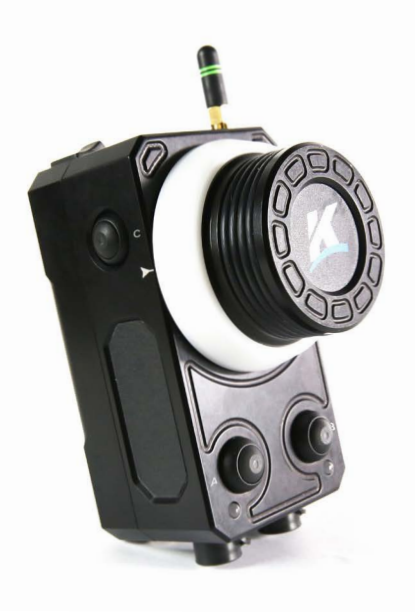

# **DIGITAL JOG CONTROL (DJC)**

**A) USB Port:** *For firmware updates and used with kOS for changing the SSID, and axis assignment.*

**B) BAT CHG:** *3.5 MM Battery Charging Port for charging the Jog Control unit with the supplied charger.*

**C) EXT PWR:** *5.5mm External Power Port for use with MagPak battery, AC Power Supply for increased length of use beyond the internal battery.*

**D) Antenna Port:** *You may remove the antenna for safe transport. For proper signal range the antenna should be connected before use.*

**E) IN/OUT Ports:** *For future use with CineDrive.*

**F) A Button:** *Used for Calibration and Subset Calibration*

**G) B Button:** *Used for Calibration and Subset Calibration*

**H) C Button:** *Used to adjust speed setting and updating firmware*

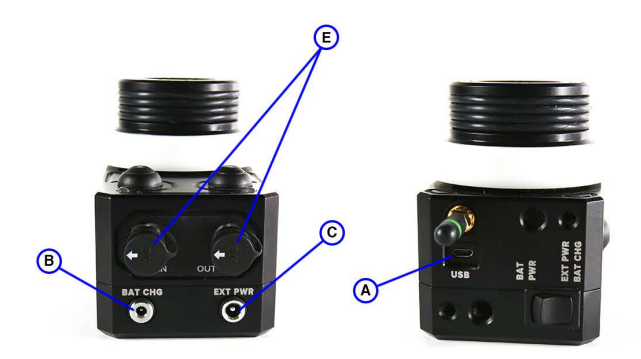

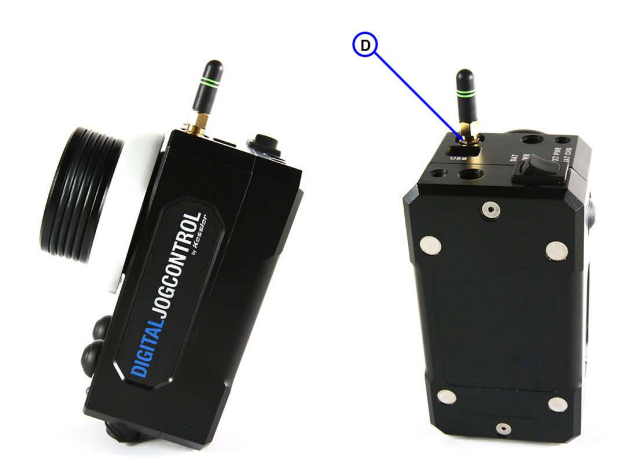

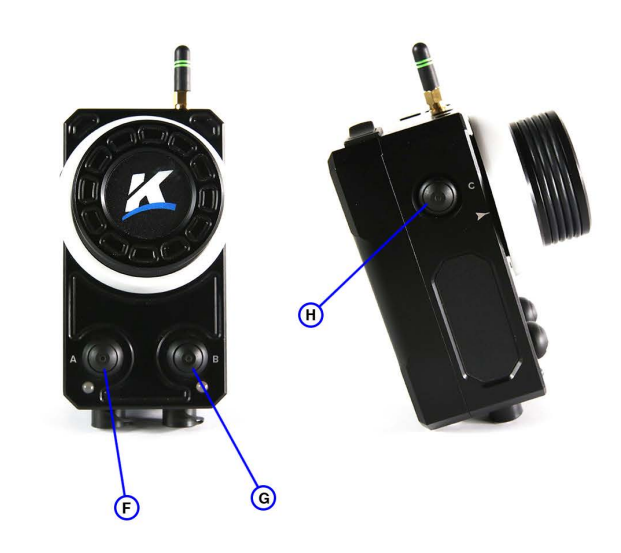

#### **POWERING THE JOG CONTROL**

The Jog Control has a built in battery. It also has the ability to be powered via an external source via the 5.5mm jack on the bottom of the unit.

- **• POWERING VIA THE INTERNAL BATTERY:** Simply turn the power toggle switch on the top of the unit to the **BAT PWR** position.
- **• POWERING VIA AN EXTERNAL SOURCE:** With the power switch in the **EXT PWR/ BAT CHG** position, use either a 5.5mm barrel to barrel cable with a Kessler MagPak battery or AC Power Supply plugged into the 5.5mm jack located on the bottom of the unit marked **EXT PWR** (external power).

#### **CHARGING THE JOG CONTROL**

• To charge the internal battery of the Jog Control, use the Battery Charger connected to the mini 3.5mm port on the bottom of the unit marked **BAT CHG** (Battery Charger) with the power switch on the top of the unit in the **BAT CHG** position.

*NOTE: It is possible to power the Jog Control externally while simultaneously charging the internal battery by connecting the AC Power Supply to the EXT PWR port and the Power Charger to the BAT CHG* port with the power switch on the top of the unit in the *EXT* PWR position.

# **UPDATING JOG CONTROL FIRMWARE**

*NOTE: Jog Control must be externally powered during the firmware update process, do not power down the unit at any time during the process.*

- 1. Set the power toggle switch to EXT/BAT CHG on the top of the unit.
- 2. Connect a USB micro Type A cable to the port on the top (antenna side) of the Jog Control.
- 3. Connect the USB Type A connector of the cable to the computer's USB port.
- 4. While holding down the C Button, plug in the external power source via the 5.5mm EXT PWR port on the bottom of the unit. Hold down the C Button for 10 full seconds. Once the LEDs stop blinking, you have connected the Jog Control to the computer. "JOGWHEEL" s should now show up as a drive on your computer.

*NOTE: It is important that you always power cycle the Second Second Shooter controller (and slave controller if used) when making any changes to SSID (Network Name), adding a bridged controller, firmware updates or axis changes.*

5. Unzip the firmware file, then drag and drop the JogWheel.IMG file into the root of the "JOG-WHEEL" drive.

*NOTE: JogWheel.IMG is not a file that your computer can open. It simply should be moved to the "JOG-WHEEL" drive.*

- 6. The firmware file is now writing to the Jog Control's memory, which may take 10 second or more. While writing the lights on the bottom of the front of the unit (wheel side) will flash.
- 7. Once the lights have stopped flashing, it is safe to eject/unmount the "JOGWHEEL" drive from your computer.
- 8. Disconnect the USB Micro Type A cable from the Jog Control.
- 9. Unplug the Jog Controller from your external power supply.
- 10. At this point, you may power the Jog Control from the internal battery or from the external power supply.
- 11. Turn on the Jog Control and wait at least 10-15 seconds for the LED lights to turn on.
- 12. Once the LED lights are on the Digital Jog Control is updated and ready to use.

*NOTE: Make sure the LED lights on the Digital Jog Control are on before power cycling The Second Shooter Plus (and Slave Controller if used).*

# **USING YOUR WIRELESS DIGITAL JOG CONTROL WITH THE SECOND SHOOT-ER PLUS CONTROLLER**

*NOTE: The Digital Jog Control by default will connect to the Second Shooter Plus's default SSID and SLID-ER PORT. If you have changed your Second Shooter Plus's SSID or wish to change the Digital Jog Control default connections skip to the CHANGING THE JOG CONTROL SSID VIA KOS for instructions.* 

1. Plug in the Focus, Iris, Zoom (FIZ) motor to a Kessler FIZ Adapter Cable, then plug the FIZ Adapter Cable into the Second Shooter Plus controller's **SLIDER** port.

*NOTE: This port will now only be controlled via the Wireless Digital Jog Control. All other remaining ports can still be used with any mode such as Program, Manual, Turntable, etc. on the Second Shooter Plus.*

- 2. Plug in a power source to the Second Shooter Plus to power it on.
- 3. Navigate to the Second Shooter WIFI Settings and ensure that WIFI is enabled. The Second Shooter Plus will reboot once the Menu button is pressed.
- 4. Once the controller has rebooted, navigate to the MOTOR OPTIONS menu, then disable the axis that the FIZ motor has been plugged into. If this has not been done, the FIZ motor will
- 5. Turn on the Jog Control by flipping the power switch located on top of the unit.
- 6. The Jog Control light on the bottom of the unit (wheel side) will alternately blink orange and green, then blink red. Once connected to the Second Shooter Plus Controller the lights will change to solid orange.

*NOTE: The lights will blink orange if the Digital Jog Control is connected to the Second Shooter Plus Controller, but no motor has been connected.* 

### **CHANGING THE JOG CONTROL SSID (NETWORK NAME) VIA KOS**

Download kOS for Second Shooter and the Jog Control firmware (free) from the Firmware & Downloads section at www.kesslercrane.com/support

#### **TO TELL THE JOG CONTROL HOW TO CONNECT TO YOUR SECOND SHOOTER PLUS:**

- 1. Connect a USB micro Type A cable to the port on the top (antenna side) of the Jog Control.
- 2. Connect the USB Type A connector of the cable to the computer's USB port.
- 3. Turn on the Jog Control by having the power toggle switch on the top of the unit in the **EXT PWR/ BAT CHG** position while holding down the top button on the left hand side of the controller for 10 full seconds. Once the lights stop blinking you have connected the Jog Control to the computer. "JOGWHEEL" should now show up as a drive on your computer.
- 4. Within the kOS for Second Shooter application, navigate to the Tools menu and select JogWheel Setup. This is where you can assign what Axis the Jog Control is connected to (slider port is the default) and where you can set the name your Jog Control should use to connect to your Second Shooter SSID (network name), and password if one has been enabled.

*Note: If a unique Second Shooter Plus network name is desired a separate process is required.* 

- 5. Once the name change has been made the bottom two calibration lights will turn solid green.
- 6. Disconnect/Eject and restart the Jog Control.
- 7. The bottom two calibration lights will turn orange showing the Jog Control is now paired to the Second Shooter Plus unit.

*NOTE: It is important that you always power cycle the Second Second Shooter controller (and slave controller if used) when making any changes to SSID (Network Name), adding a bridged controller, firmware updates or axis changes.*

### **ADJUST SPEED SETTING OF JOG CONTROL**

- 1. Hold down the C Button (antenna facing up) for two seconds. The LED lights on bottom of the unit will flash orange indicating you are in speed change mode.
- 2. Press the C Button again to cycle through speed settings. LED lights on the bottom left and right of the unit (wheel side) will flash orange to indicate the selected speed.
	- $\cdot$  One flash = slowest
	- Four flashes = fastest
- 3. Once you have selected your speed, hold down the C Button again for two seconds. The LED lights on the bottom will turn solid orange indicating you are out of speed change mode.

# **AUTO CALIBRATE THE JOG CONTROL (FOR LENSES WITH HARD STOP)**

• Double press the C Button to auto calibrate. This will move the lens barrel to each hard stop and will hold that calibration.

# **MANUALLY CALIBRATING THE JOG CONTROL**

- 1. Rotate the Jog Control Wheel so that the lens is at one end of the lens range.
- 2. Press the A Button; this will change the LED on the A Button to green.
- 3. Rotate the Jog Control Wheel in the opposite direction until the other end of the lens range.
- 4. Press the B Button; this will change the LED on the A Button to green. Your unit is now manually calibrated.

# **SUBSET CALIBRATION OF JOG CONTROL**

This allows for a shorter degree range without reprogramming the full lens calibration. To be complete after a manual calibration has been set as shown above.

- 1. Rotate the Jog Control Wheel so that the lens is at your first desired subset location.
- 2. Press the A Button (wheel side); this will change the LED Button to red.
- 3. Rotate the Jog Control Wheel in the opposite direction until your lens is at your second desired subset location.
- 4. Press the B Button; this will change the LED Button to red. Your unit is now has a subset calibration.

#### **CLEARING LENS CALIBRATION ON THE JOG CONTROL**

- **• TO CLEAR A SUBSET CALIBRATION:** To clear both Subset Calibrations press the A and B Buttons at the same time. Both Button Lights will turn off indicating that the Subset Calibrations have been cleared. To clear just one Subset Calibration press either the A or B button. The Button Light will turn off indicating that the Subset Calibration has been cleared.
- **• TO CLEAR AN OVERALL CALIBRATION:** Press the A and B Buttons at the same time twice. The first press will change from green to orange, the second press from orange to red.